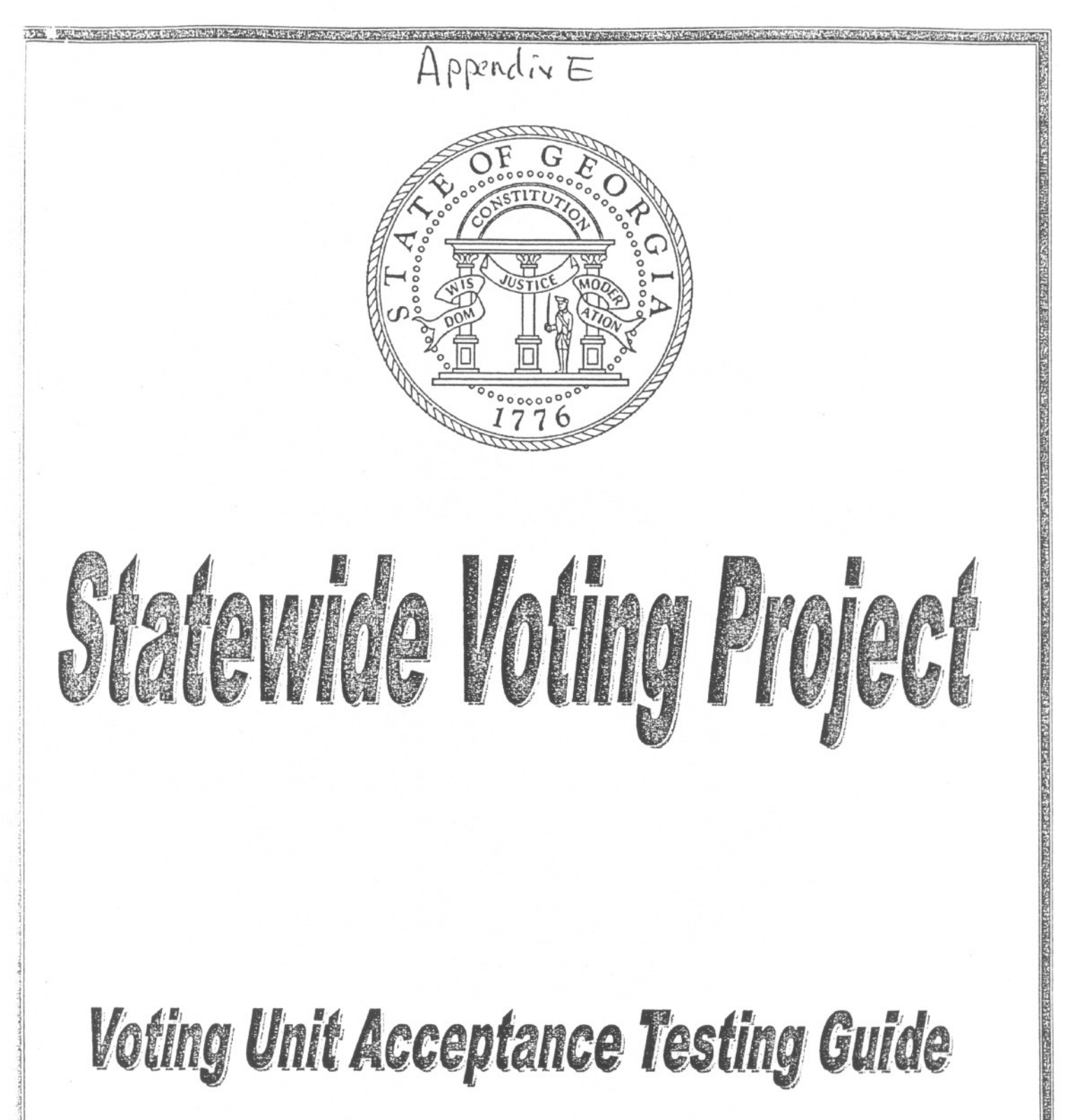

# May 3, 2002

#### $\alpha$  i  $i$  s  $n$  in  $i$   $\prime$   $\leftarrow$  $A$  $\cap$   $\cap$   $\cup$   $\in$

#### GEMS *Acceptance Test Procedure*

Acceptance testing of the GEMS software consists of verifying the modification date and the file size of the GEMS primary executable file. An assumption is made prior to checking the file information, that the GEMS server is setup correctly and is operating correctly.

- 1. Start Windows Explorer either by selecting "Start, Programs, and Windows NT Explorer" OR right click on the "My Computer" icon and select "Explore" from the drop-down menu.
- 2. Navigate to the GEMS application directory "D:\Program Files\GEMS" and find the executable file "GEMS".
- 3. Right click on the GEMS executable file and select "Properties". You should see a window as described in Figure 1:

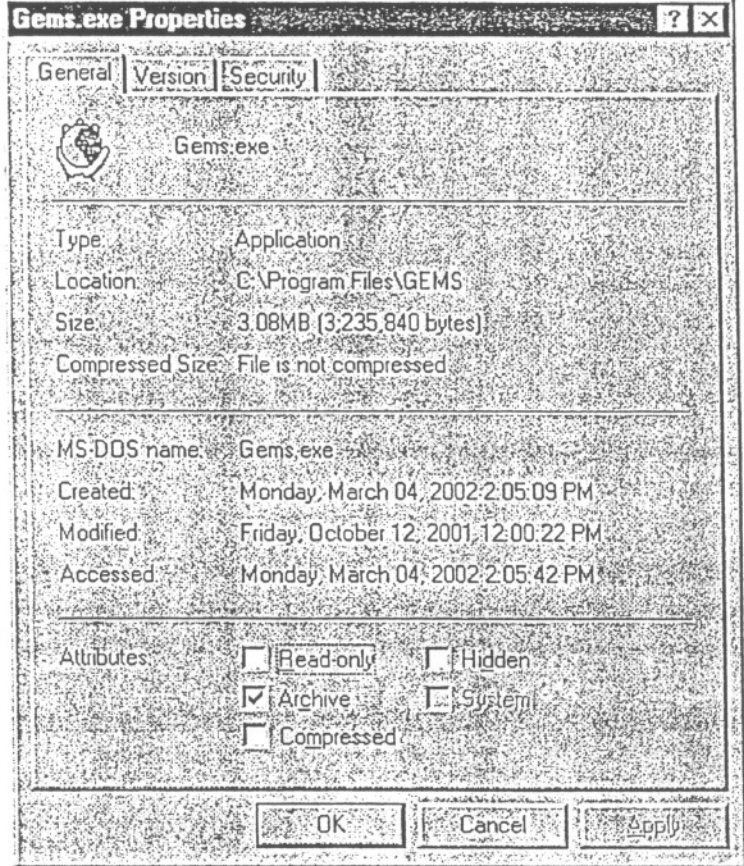

#### 12:00:22PMFigure 1: GEMS Executable General Properties

The attributes of the certified version of GEMS.EXE are: File Size: 3,235,840 bytes

Modification Date: Friday, October 12, 2001

Select the "Version" tab within the Gems.exe Properties window to verify the version of the GEMS executable file.

The correct version is 1,17,7,0 as shown in Figure 2.

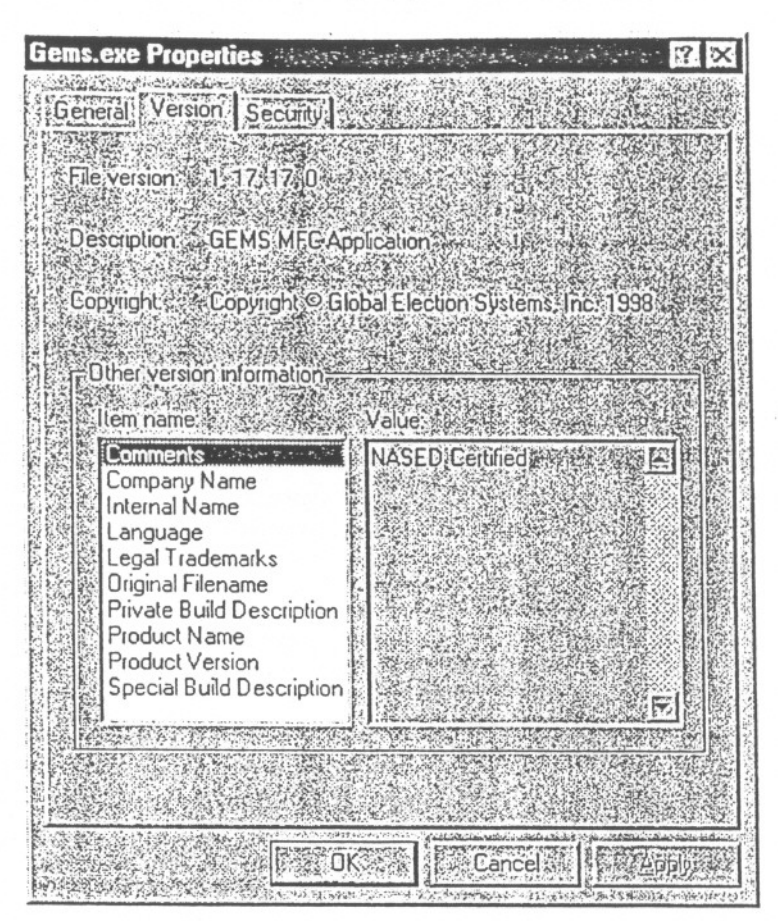

Figure 2: GEMS Executable Version Properties

Close window by clicking "X" in upper right corner.

The acceptance test of GEMS is now complete. If the attributes, described above, match the GEMS.EXE file, the GEMS management server has passed the acceptance test.

If the file attributes do not match as described above, please complete the following information:

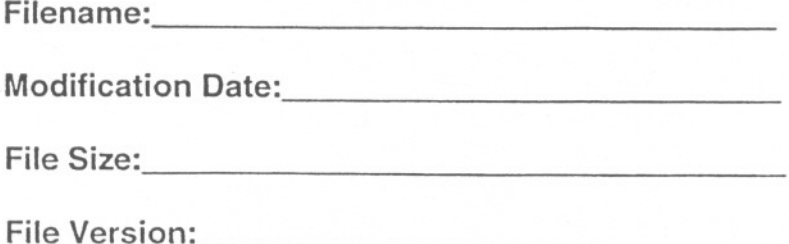

## **GEMS** *HARDWARESETUP Procedure*

In order to write information to the PC Memory cards it is necessary to setup the hardware connecting the Servers with at least one AccuVote-TS unit.

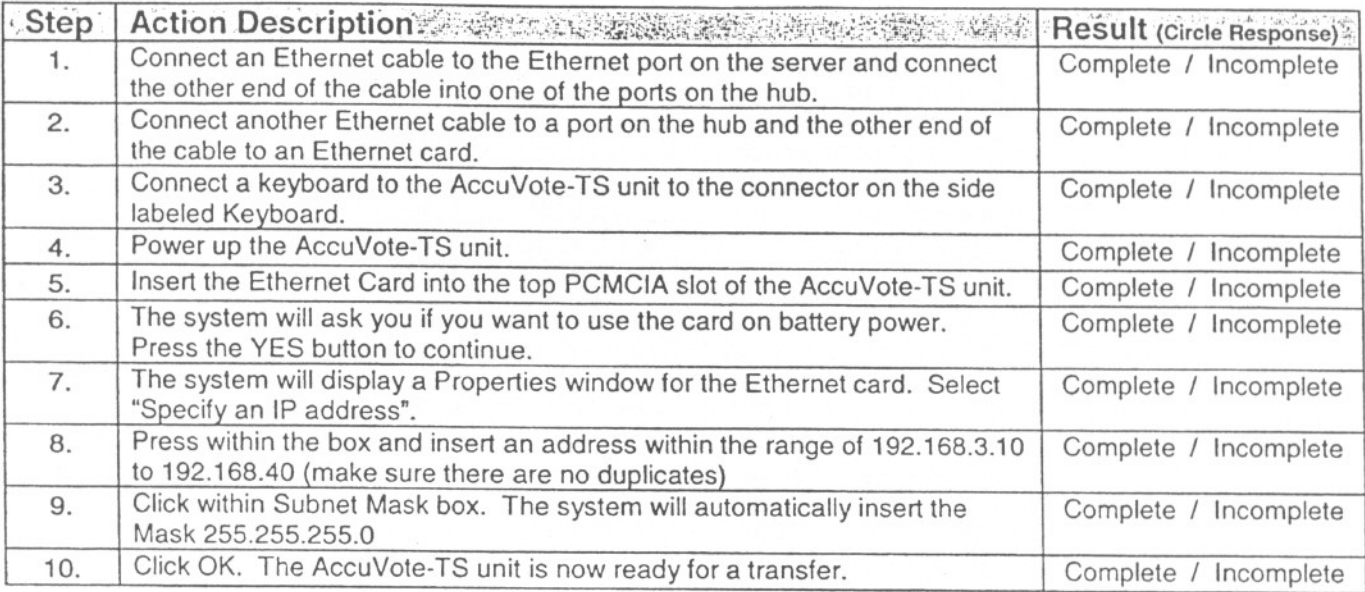

### GEMS Setup *Procedure*

In order to test the AccuVote-TS voting units, it is necessary to setup the GEMS software to program the number of units to be tested and lock the acceptance test database for an election.

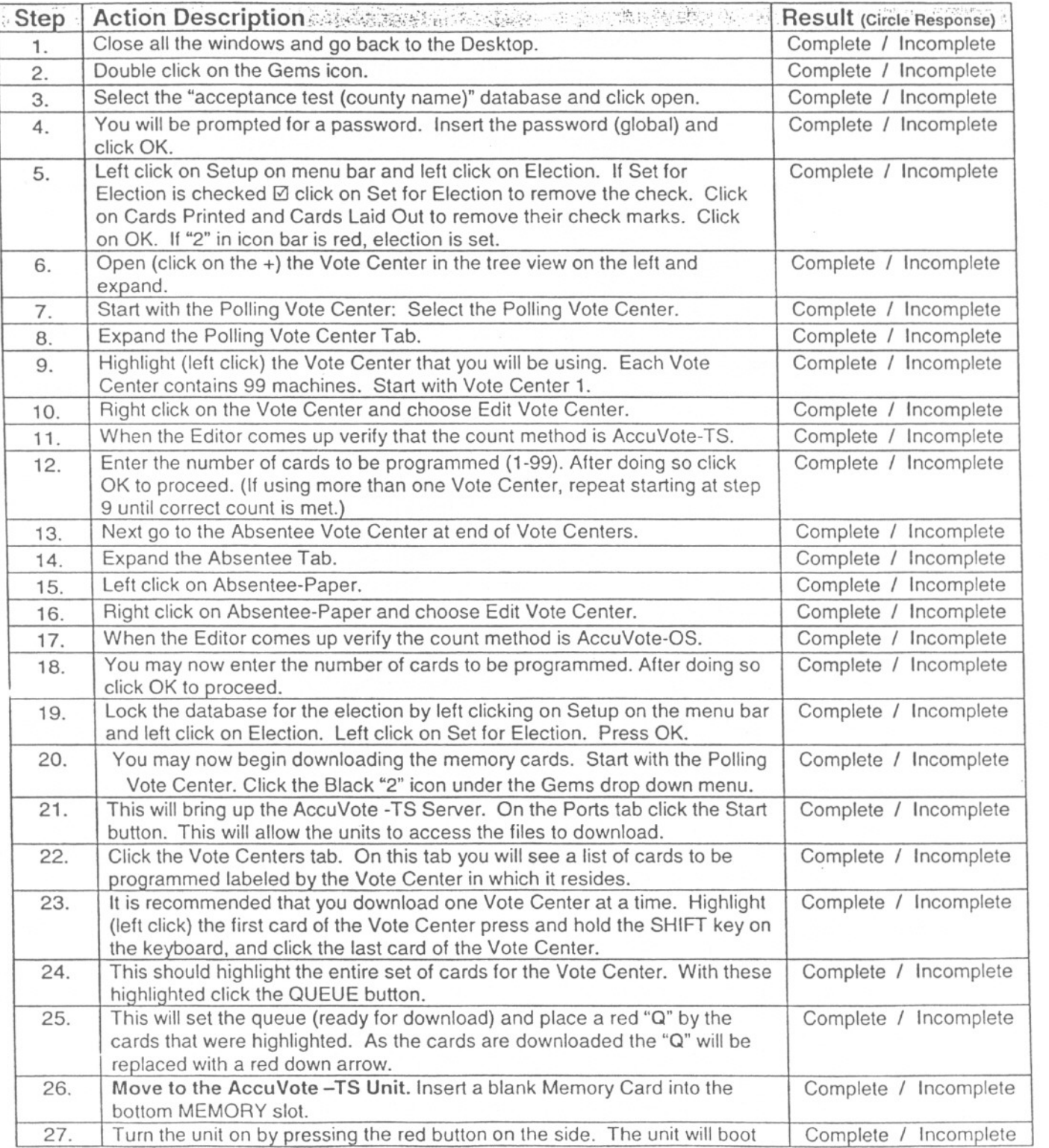

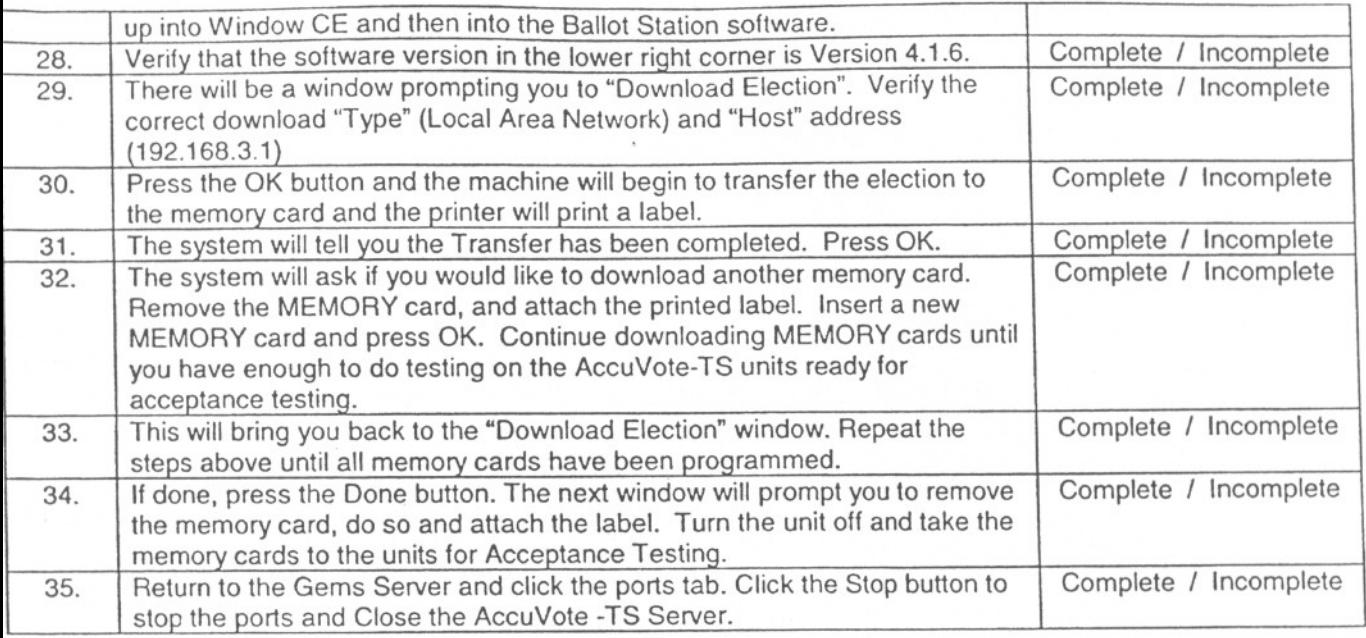

### *I\ccuVote-TS DIAGNOSTIC TEST CHECKLIST*

The following checklist includes steps in conducting a diagnostic test on the AccuVote-TS voting unit. Complete the diagnostic test and affix the SSE tag number.

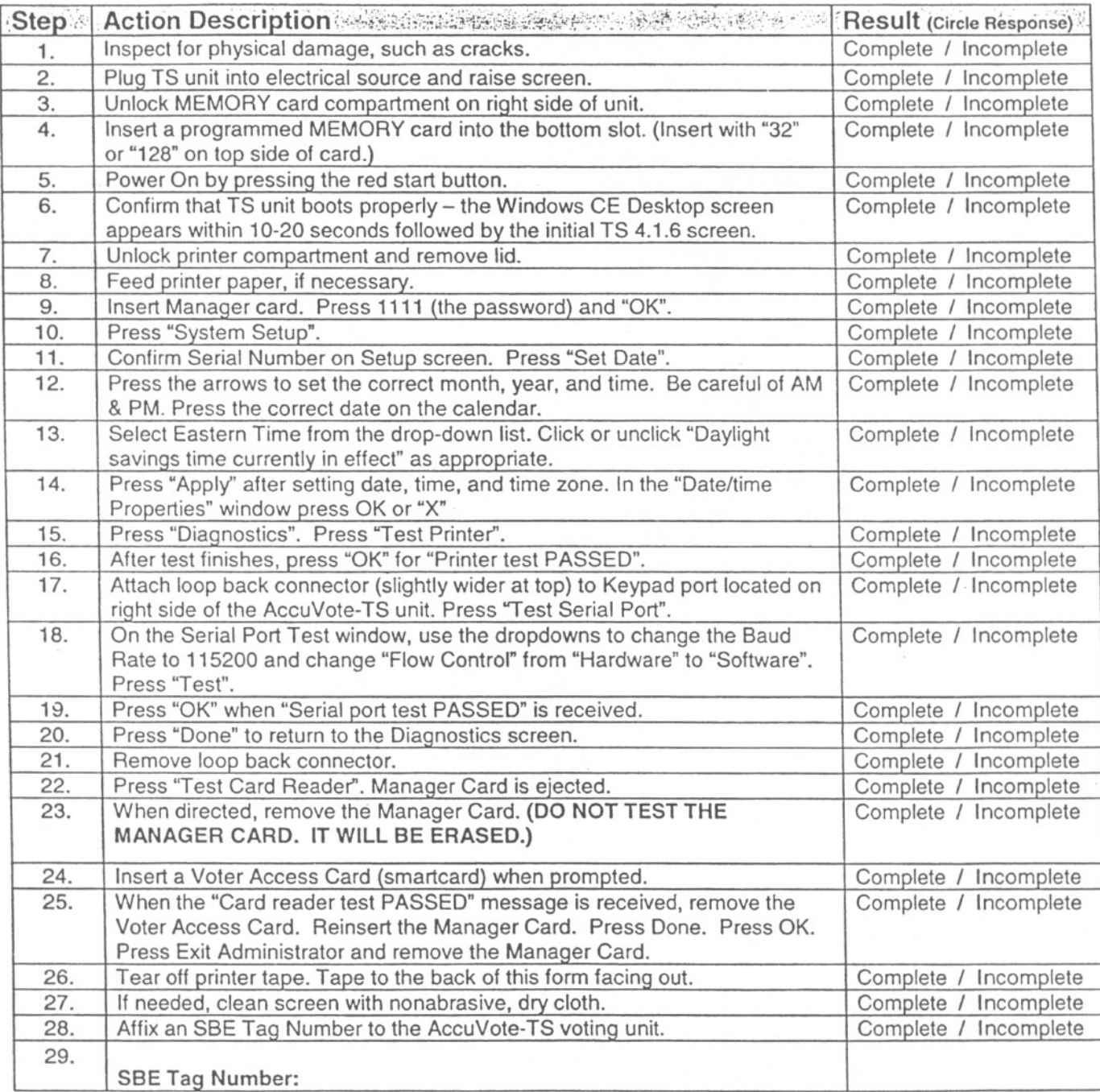

#### *AccuVote-TS* ACCEPTANCE *TEST CHECKLIST*

The following checklist includes steps in conducting an acceptance test on the AccuVote-TS voting unit. Follow the steps listed in order from 1 to 24. If you are not able to complete a step, note the problem in the results column. Use the Result column to record the results of the instructions described in the Action Description column. In cases where

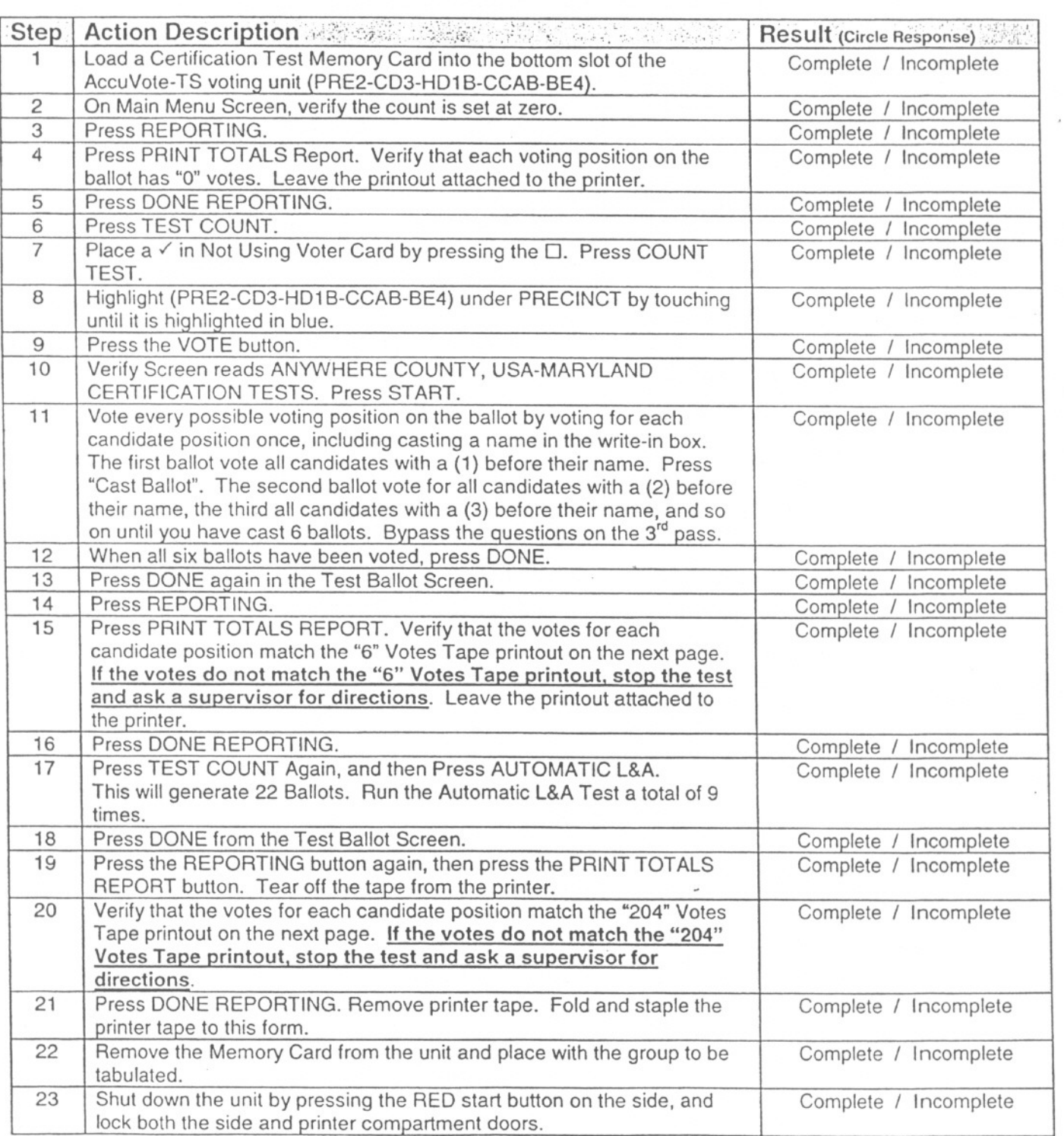

# "0 Votes Tape . .....................

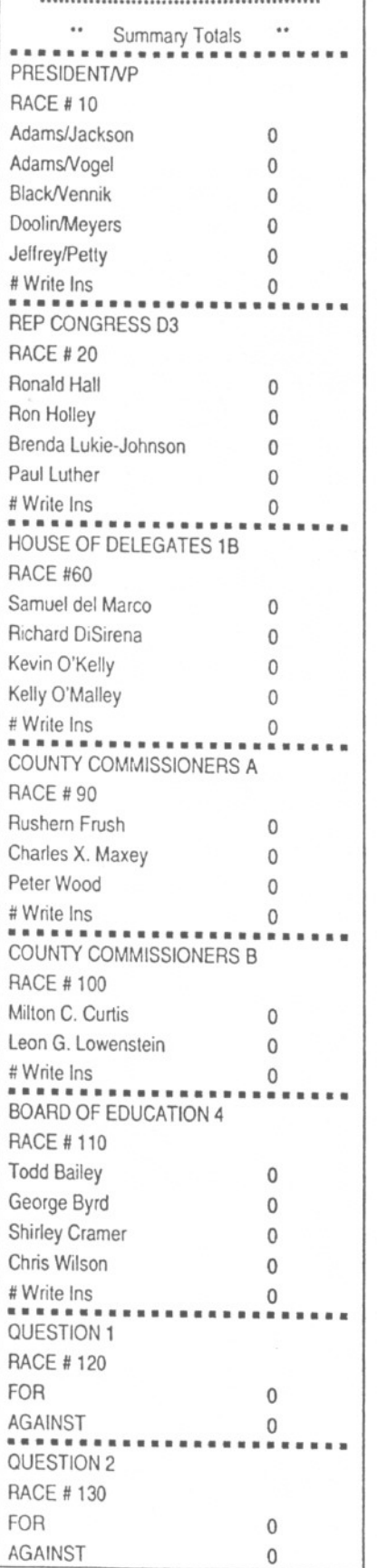

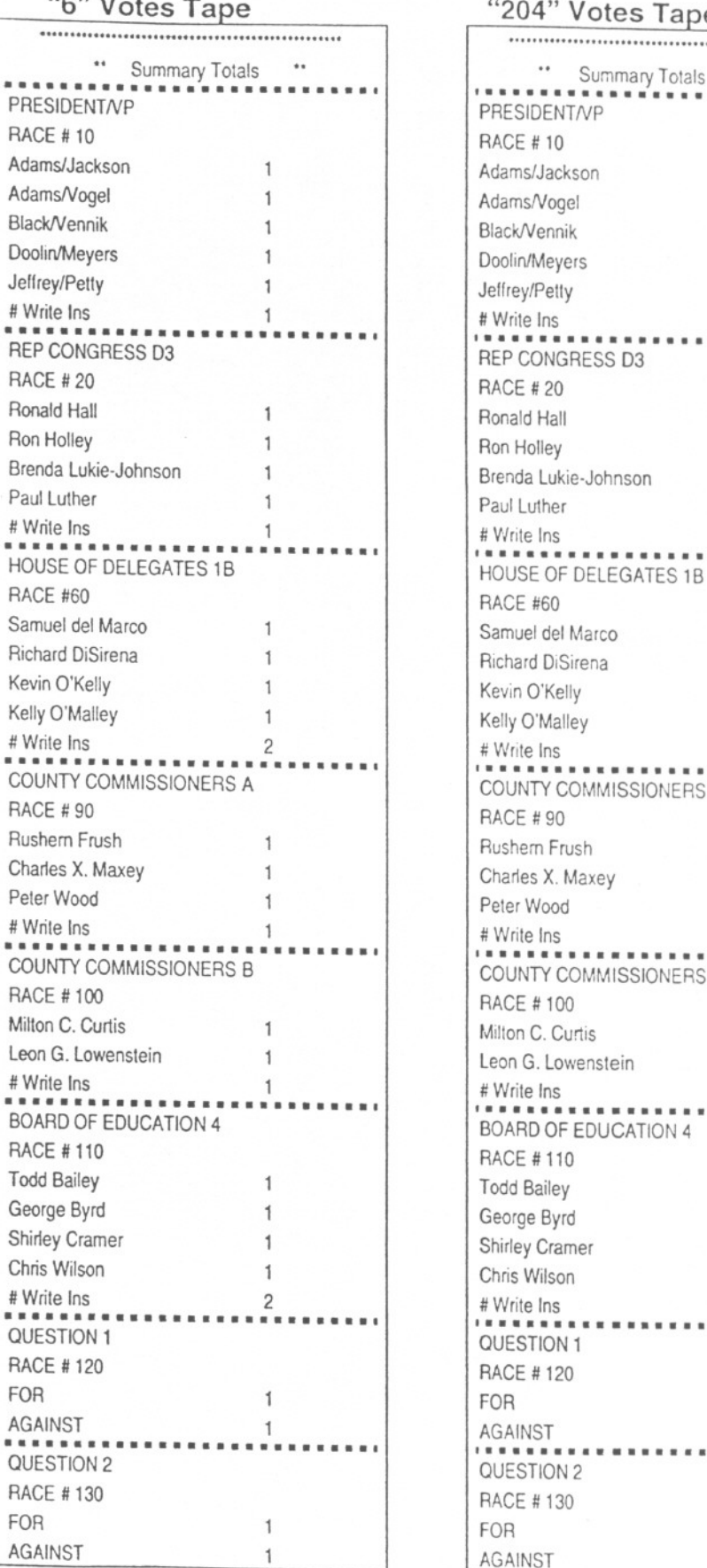

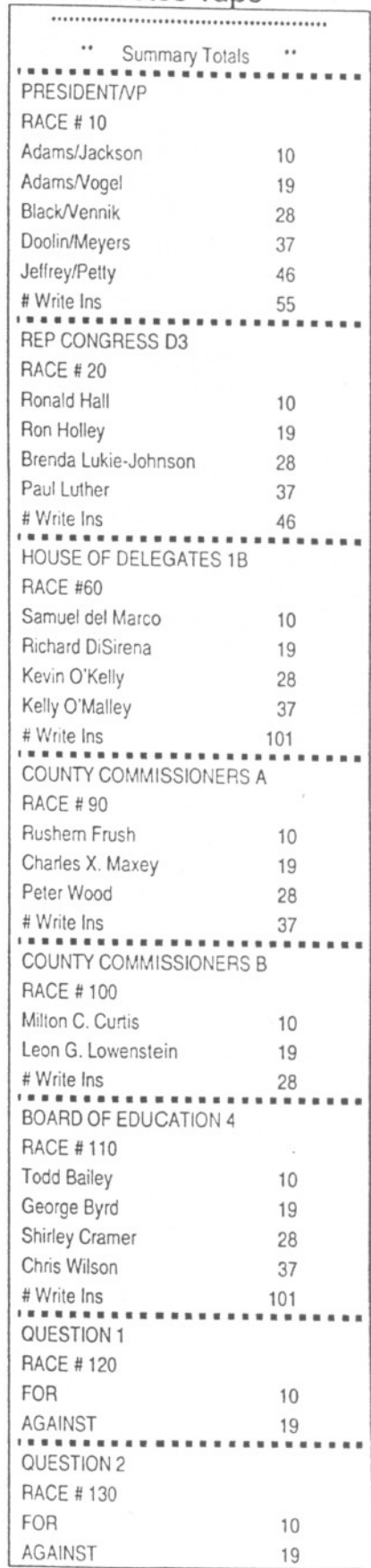

#### **GEMS Setup Procedure - AccuVote as**

In order to test the AccuVote-OS absentee ballots, it is necessary to setup the GEMS software to program the number of units to be tested and lock the acceptance test database for an election.

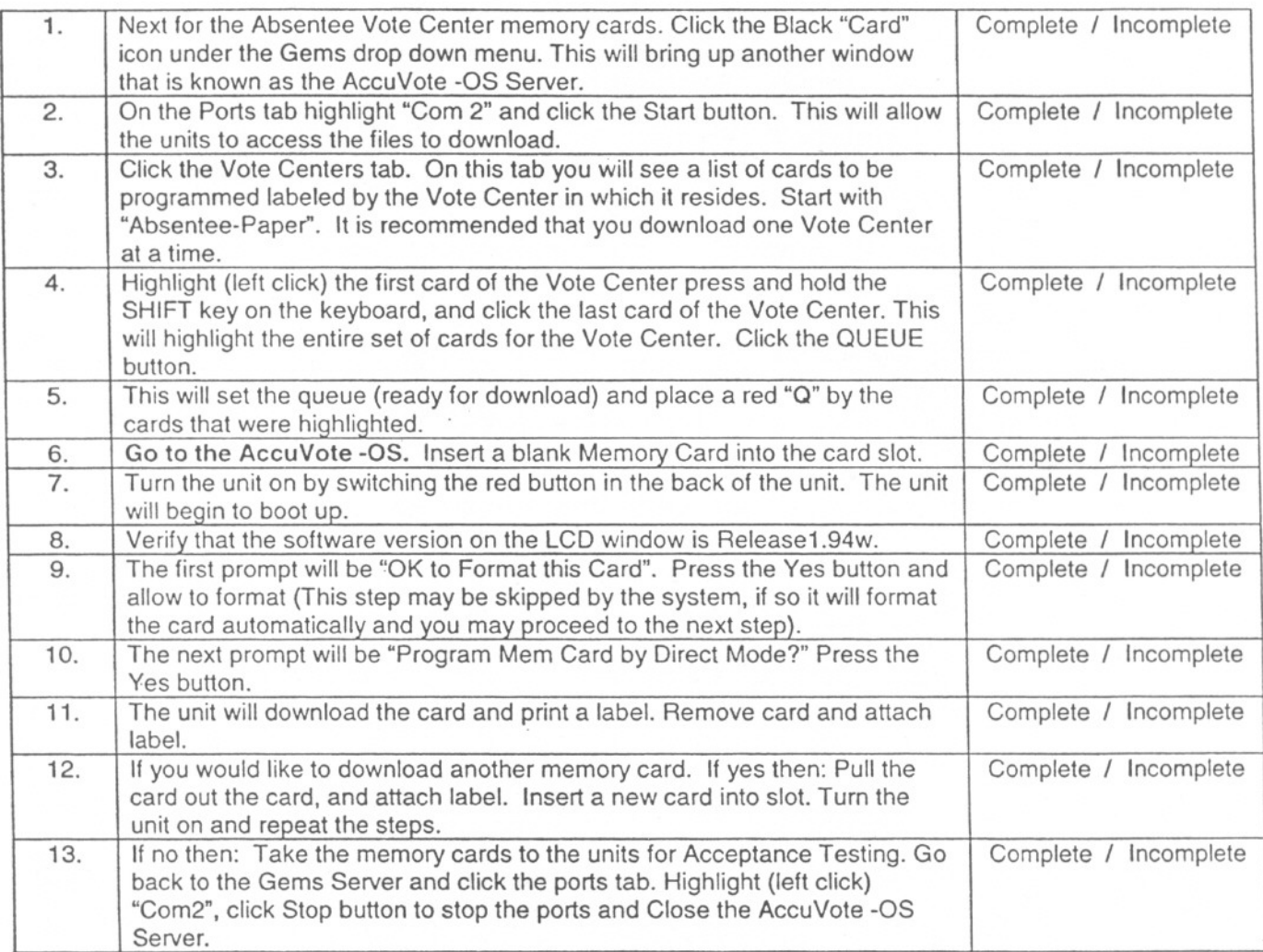

#### AccuVote-OS DIAGNOSTIC TEST CHECKLIST

The following checklist includes steps in conducting a diagnostic test on the AccuVote-OS voting unit.

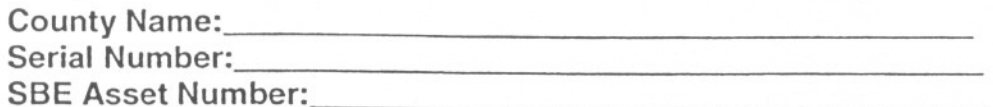

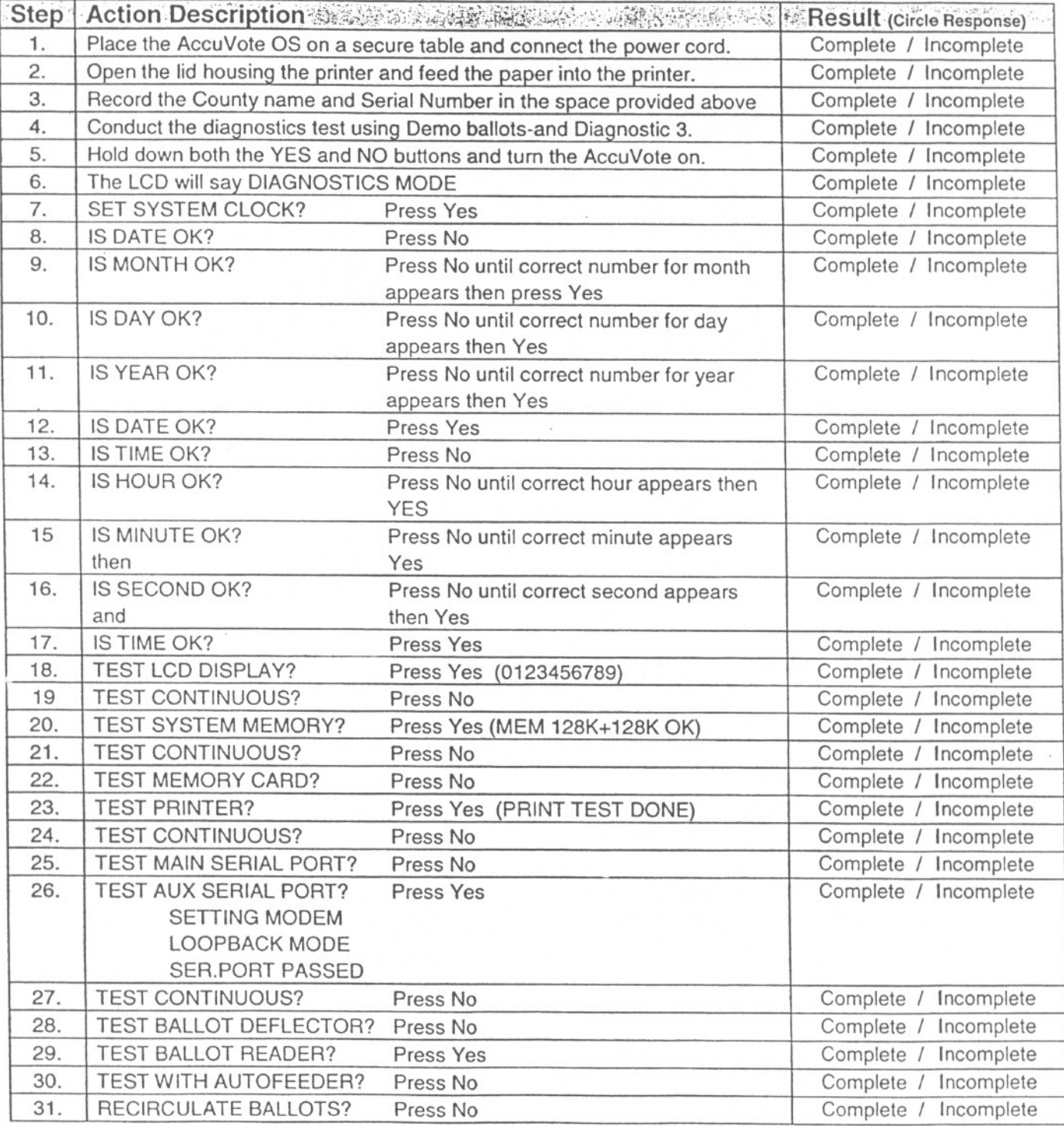

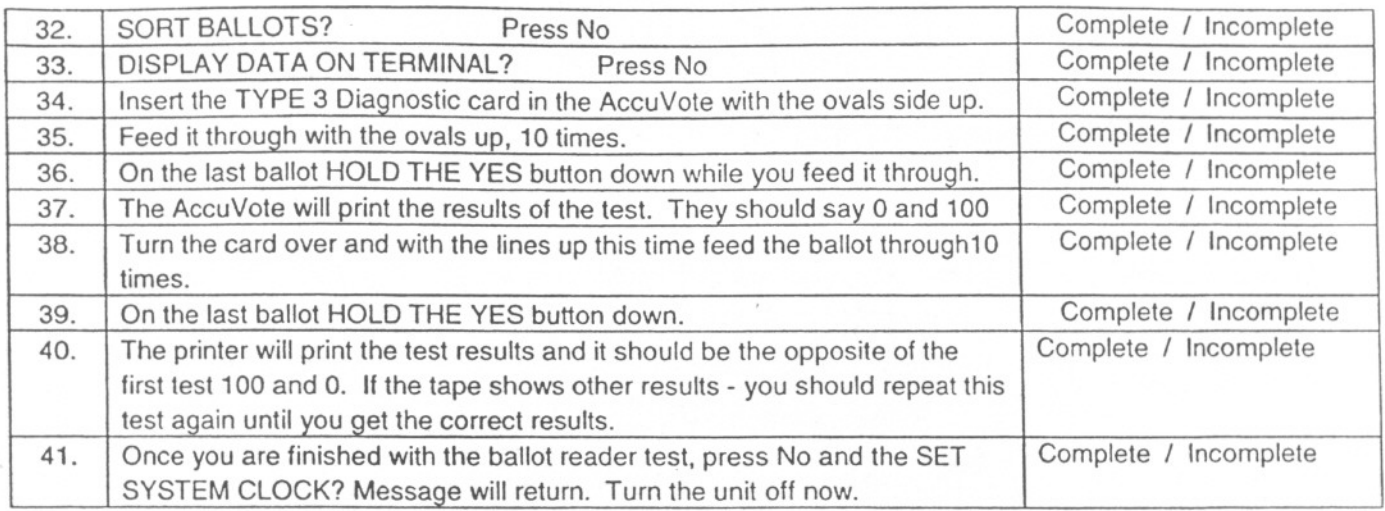

#### *AccuVote-OS ACCEPTANCE TEST CHECKLIST*

The following checklist includes steps in conducting an acceptance test on the AccuVote-OS voting unit. Complete the acceptance test and affix the SSE tag number.

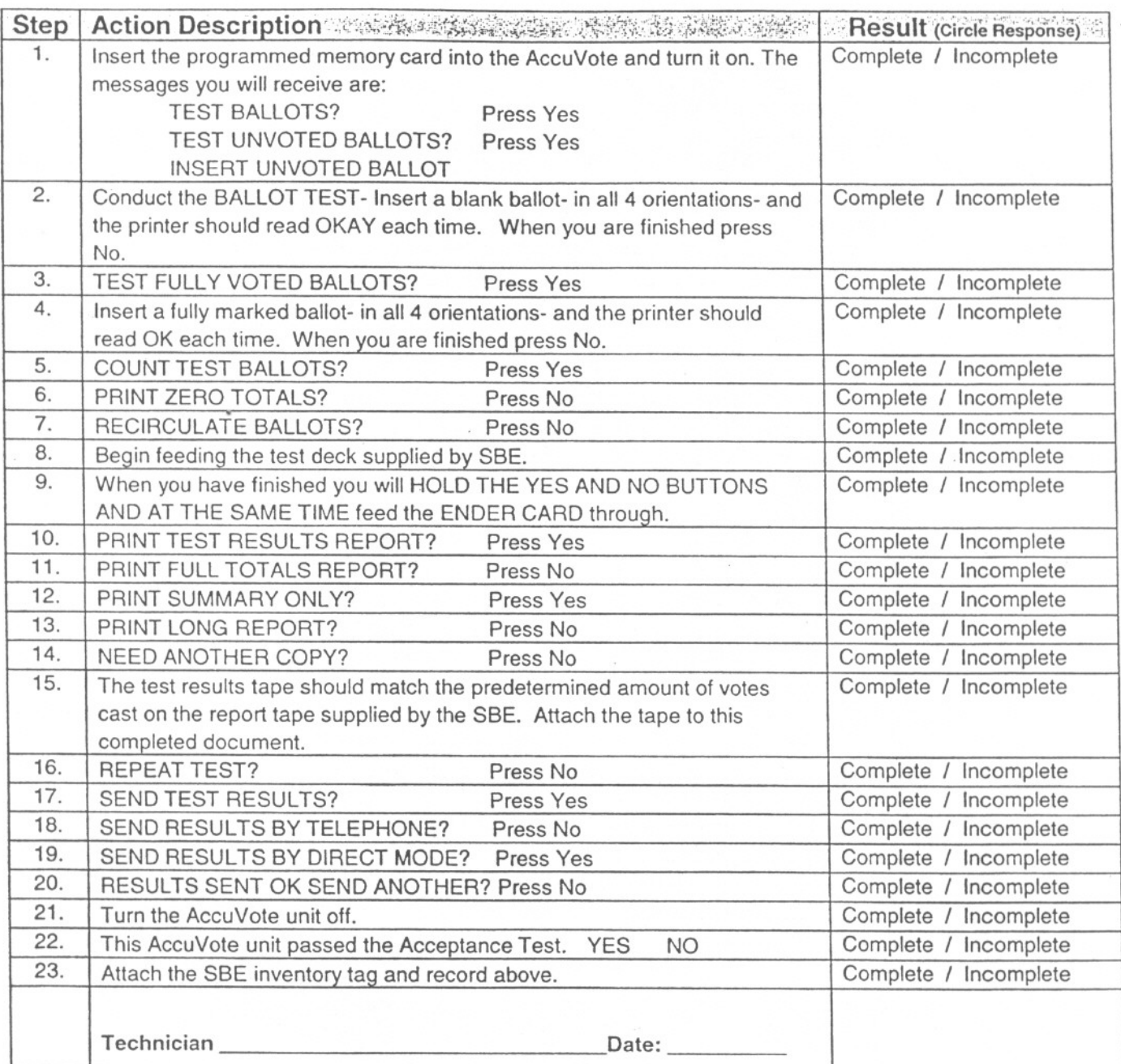

# *ACCUMULA TION OF ACCEPTANCE* **TEST RESUL TS**

The following checklist includes steps to transfer the PC Memory cards into GEMS.

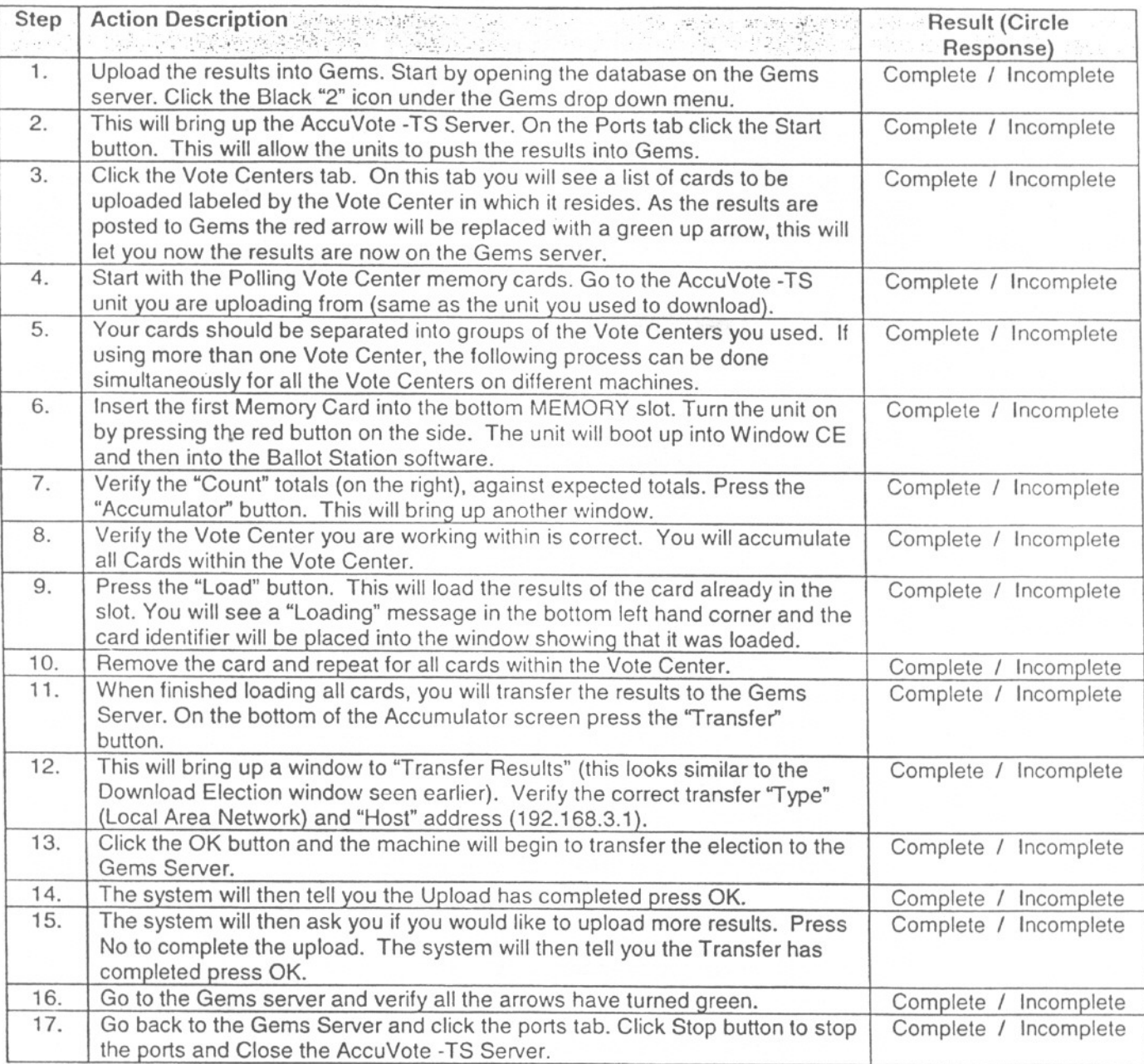